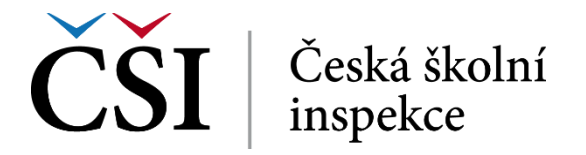

## **Obrázek č. 30: Přehled plnění činností**

Pokud je pole rámováno souvislou čarou, může na něj student kliknout k ručnímu označení činnosti jako splněné (opětovné kliknutí pak vrací stav zpět). Používání takového ukazatele je zcela na jeho uvážení; může jej používat pro udržení si vlastního přehledu o postupu plnění kurzu.

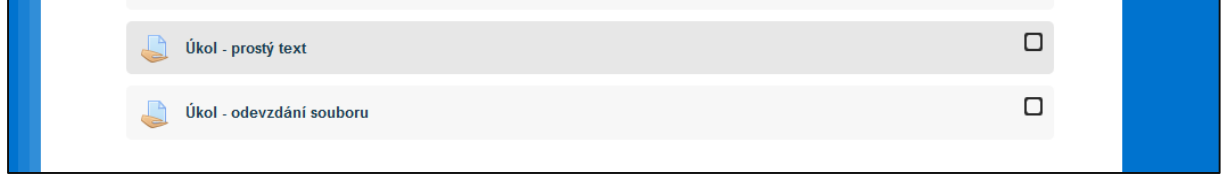

**Obrázek č. 31: Přehled plnění činností**

## **Práce s úkoly – odevzdání souboru**

Na úvodní stránce úkolu se zobrazí zadání úkolu, jakož i další informace (např. stav odevzdání úkolu, stav hodnocení, termín odevzdání apod.). Student pokračuje stiskem tlačítka *Přidat řešení úkolu*.

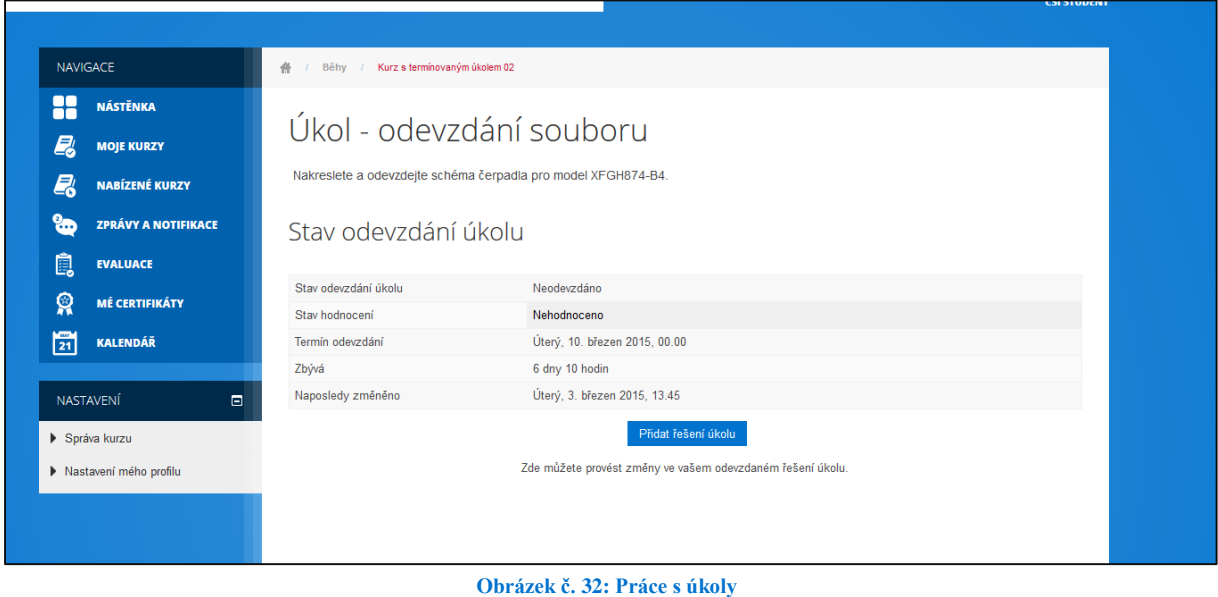

V dalším kroku se zobrazí stránka pro vložení odevzdávaného souboru. Student musí klepnout na ikonu *+ (Přidat)* umístěnou v levém horním rohu pole, viz obrázek č. 34.

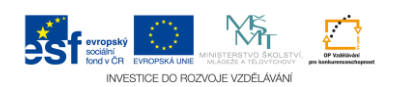